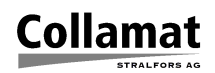

# **Tips & Tricks Collamat 8600/9100**

# **1. Connecting a PNP-Sensor to the LLO or RWF inputs**

In the case that the sensors for the unwinder empty signal or the rewinder full signal are PNP type the standard connection to the connection box is not possible. So a interface circuit must be provided. There are several solutions:

- $\circ$  use a relais (simplest)
- use a transistor
- use a photo coupler

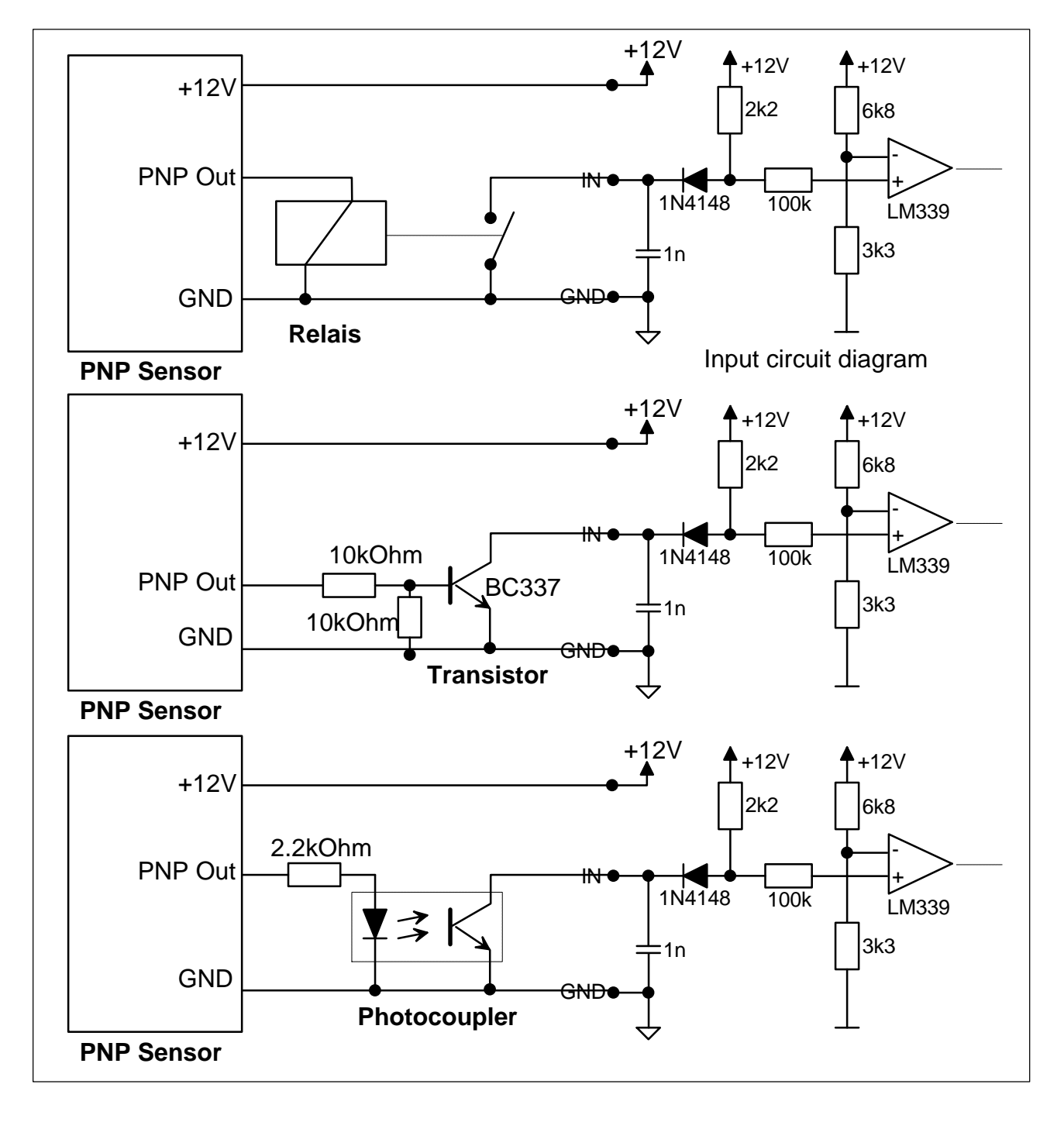

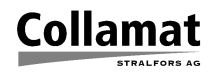

# **2. Connecting a PNP-Labelscanner to Collamat 9100**

In the case that the labelscanner has a PNP-output the standard connection to the connection box is not possible. So a interface circuit must be provided. It is very important that the interface does not add a delay time to the scanner signal. Otherwise a inaccurate speed dependent stop position of the label is the result. There are several solutions:

- use a transistor
- use a photo coupler

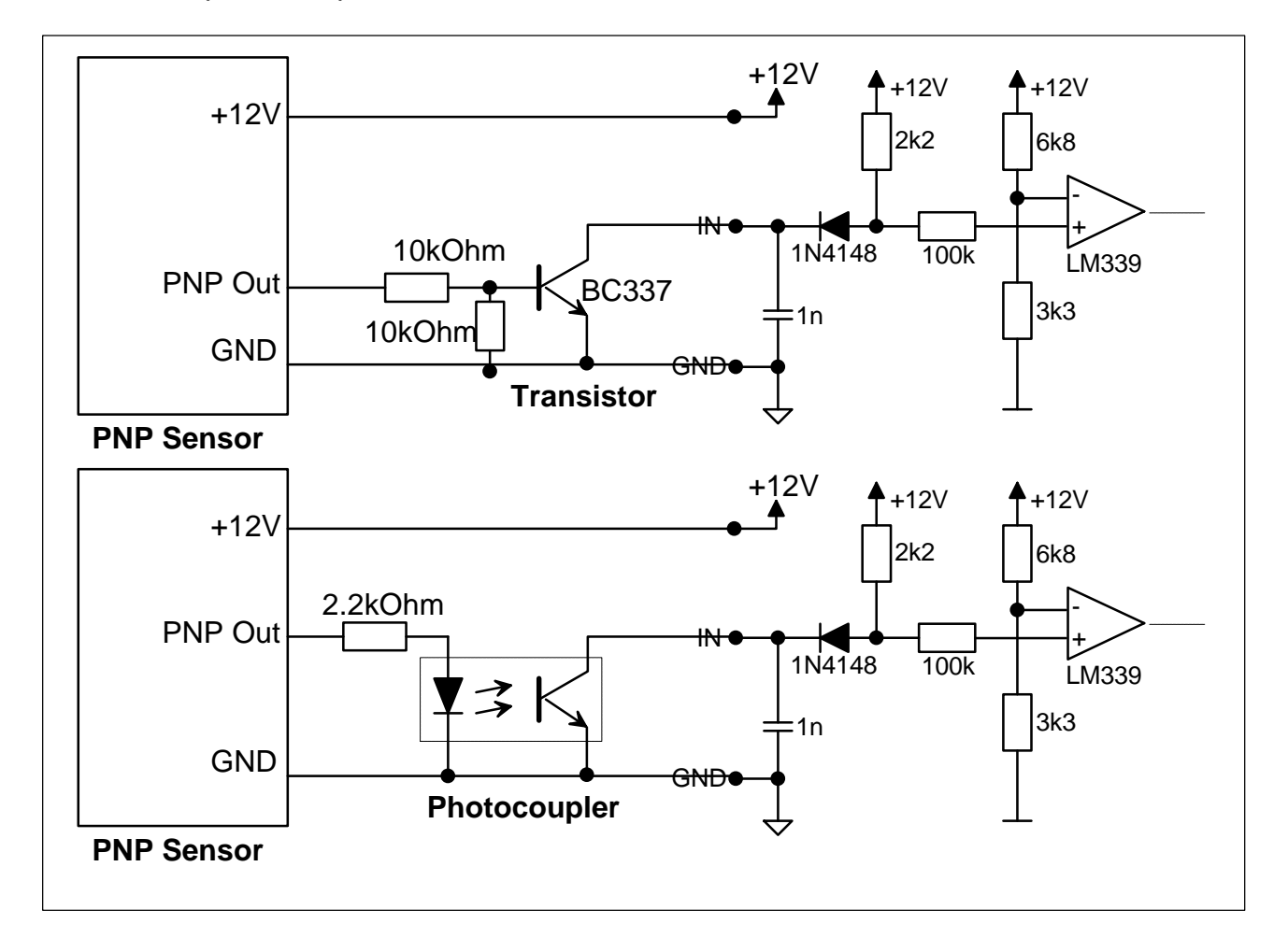

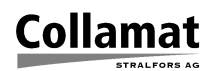

## **3. Connection of a blowadapter GS085 to Collamat 8600**

The blow adapter board GS085 triggers the label dispensing operation of the Collamat over the GSC1. This signal goes through the signal bus cable. Since the GSC1-signal was doing this at the older Collamat (C8500). Today the label dispensing operation is triggered by the GSC2-signal at the C8600.

Therefore you have to connect GSC1 with GSC2 when you use a blow adapter. See following sketch:

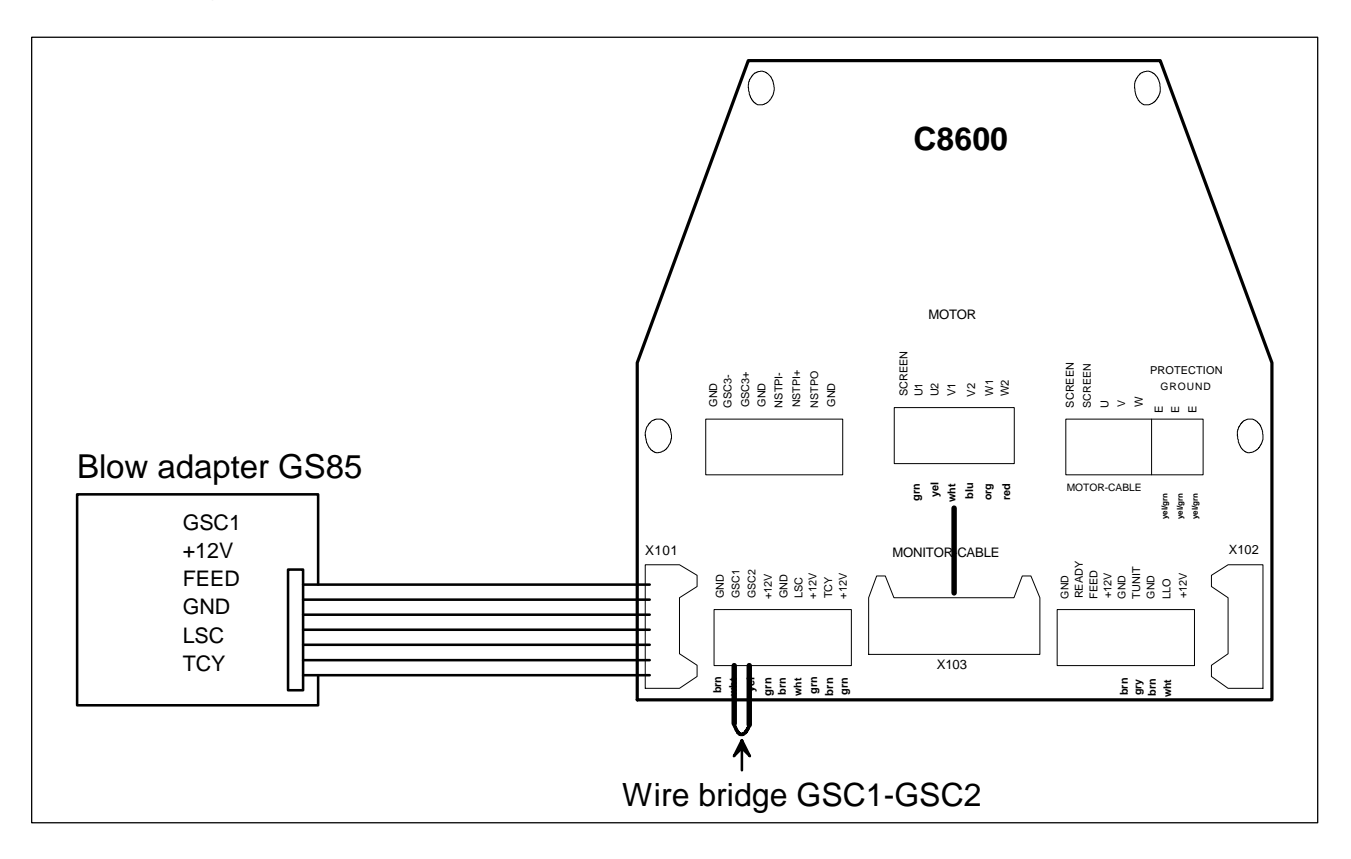

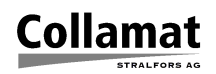

## **4. Traction unit in C6620 is not working**

#### **Symptom:**

The traction unit will not turn but you can hear the motor. If you turn the motor by hand it will start to turn. Sometimes the traction roller turns in the wrong direction. The starting force is too weak. The exchange of the driver board has no effect.

#### **Solution:**

The felt disks inside the rewinder clutch are worn out. So the rewinder shaft sticks to the toothed wheel of the driver. After replacing the felt disks the labeler works OK again.

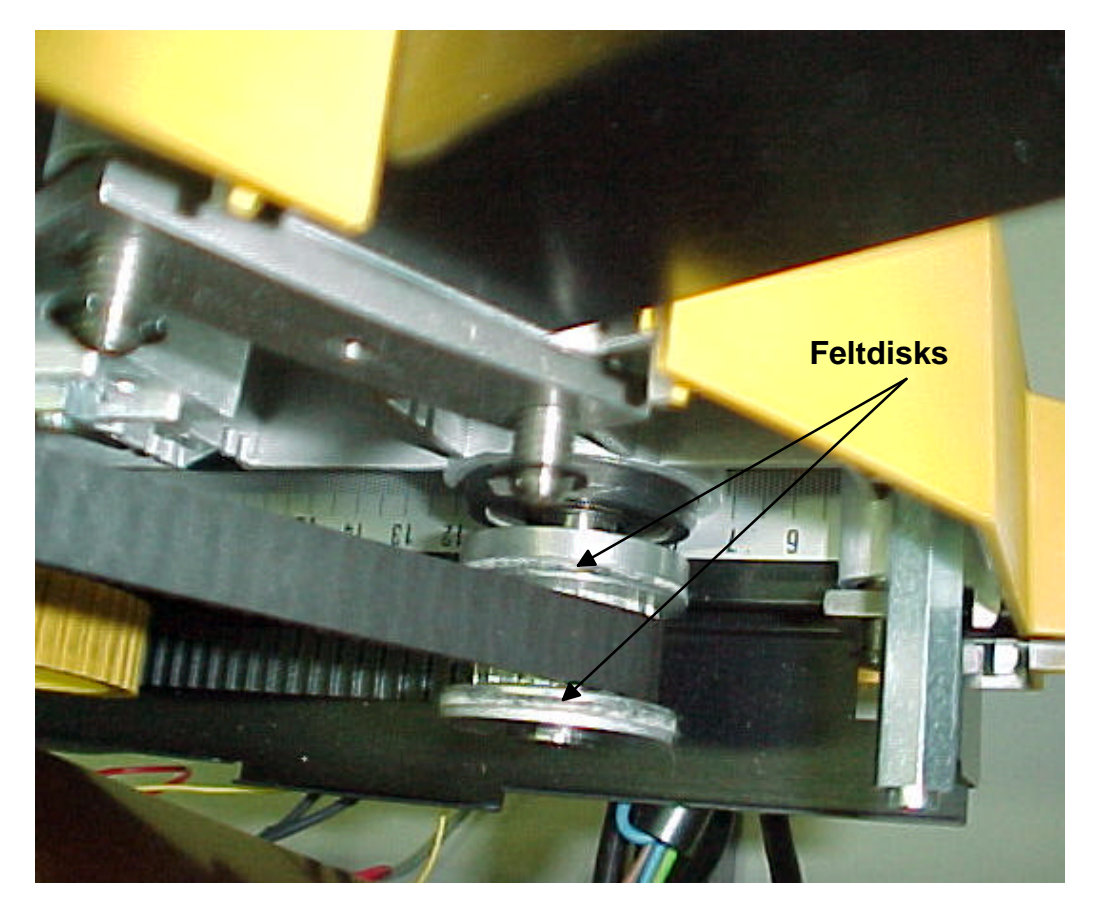

Location of the clutch felt disks inside the traction unit

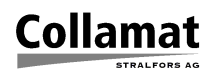

# **5. Improvement of the dispensing edge with Teflon® tape**

#### **Symptom:**

The stop position of the labels on the dispensing edge is unaccurate. The deviation from one label to the other is up to some millimeters .

#### **Solution:**

Stick some Teflon® tape around the dispensing edge. This smoothes the slipping of the backing paper around the edge. See next photos:

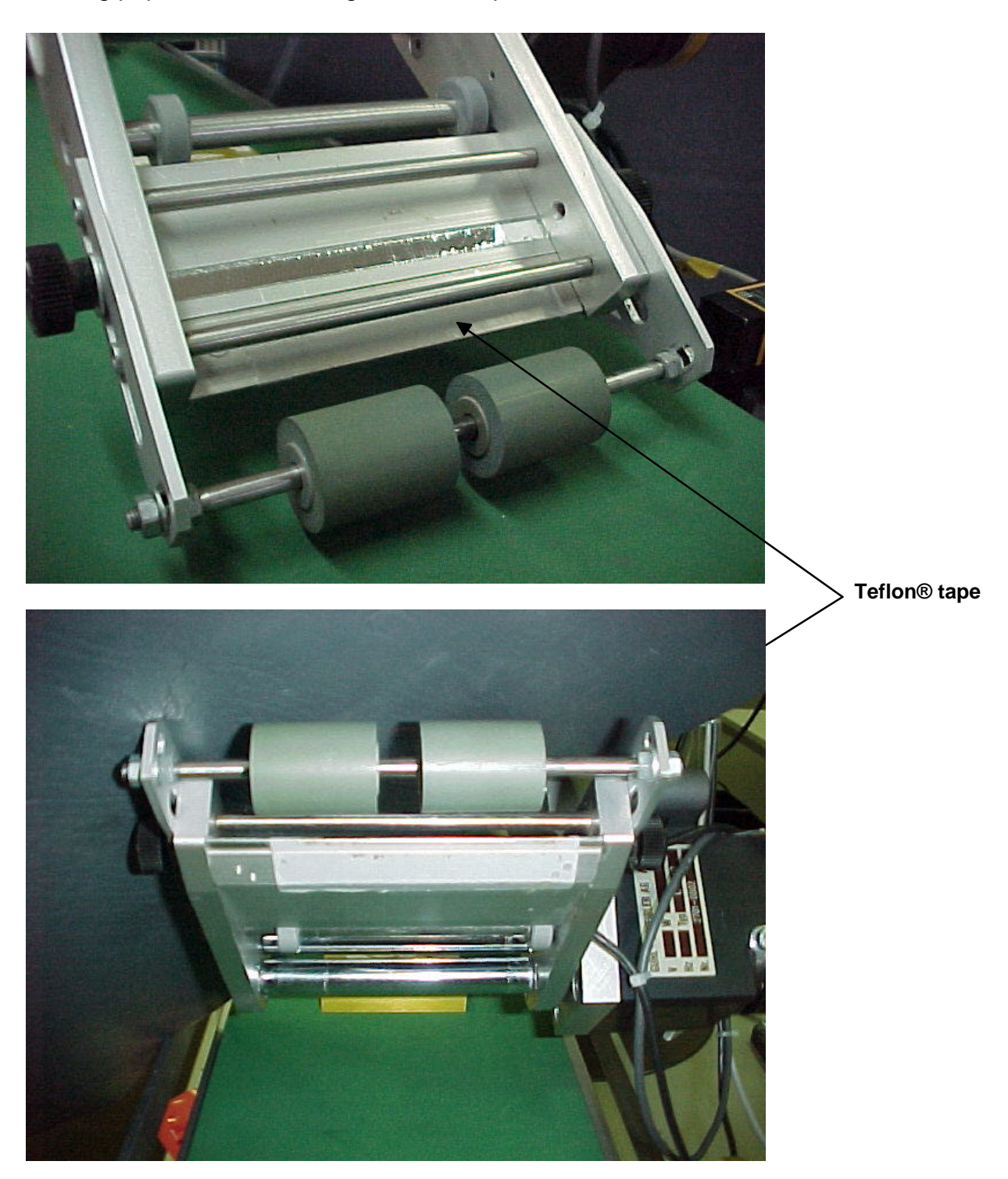

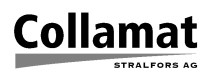

## **6. Connection of a Air/Vacuumadapterprint to the C9100**

The implementation of a air/vacuumadapter to the Collamat 9100 can be done using a GS085 air adapter board. In this case the connections must be wired as shown below. The label scanner is attached the standard way inside the connector box.

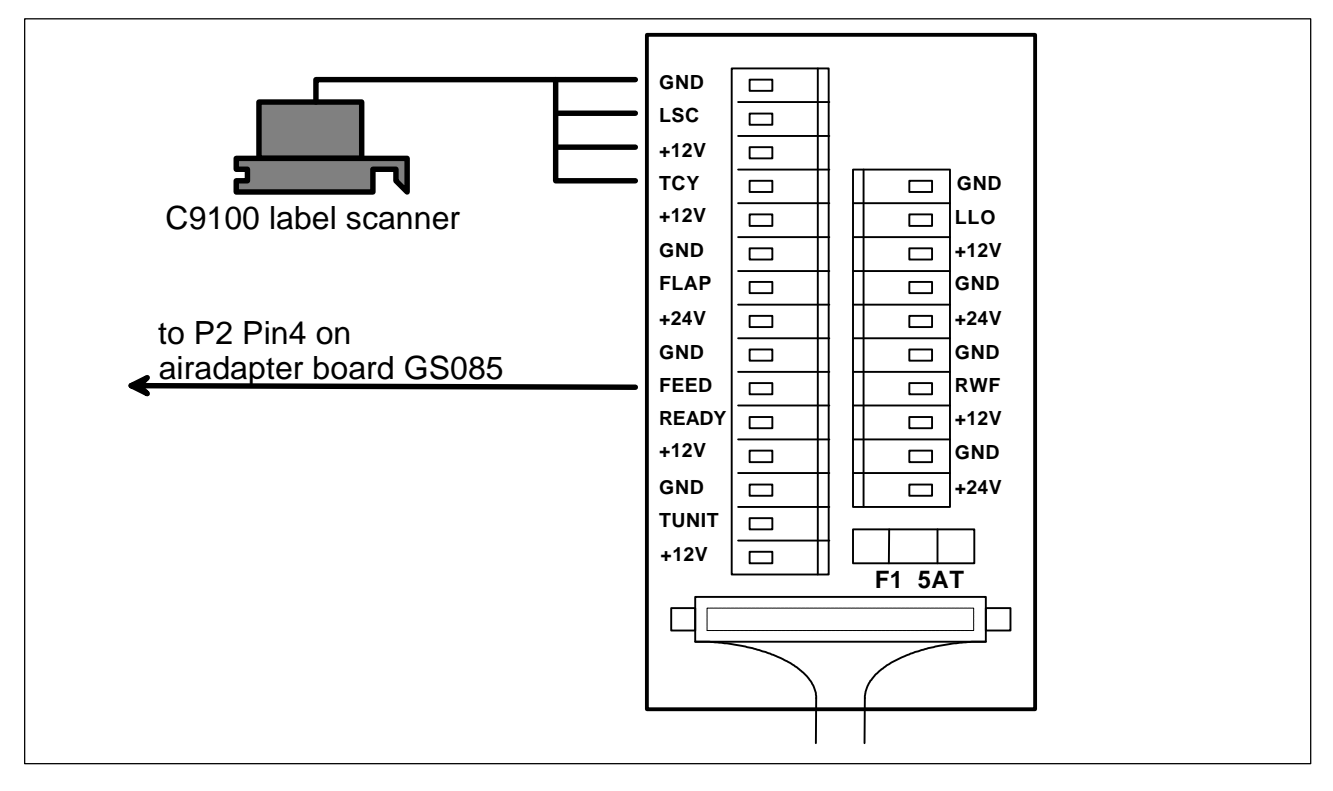

The air adapter board GS085 GSC1-output as well as the +12 Volt supply and Ground GND is attached to the GSC-connector on the back panel of the monitor C9100.

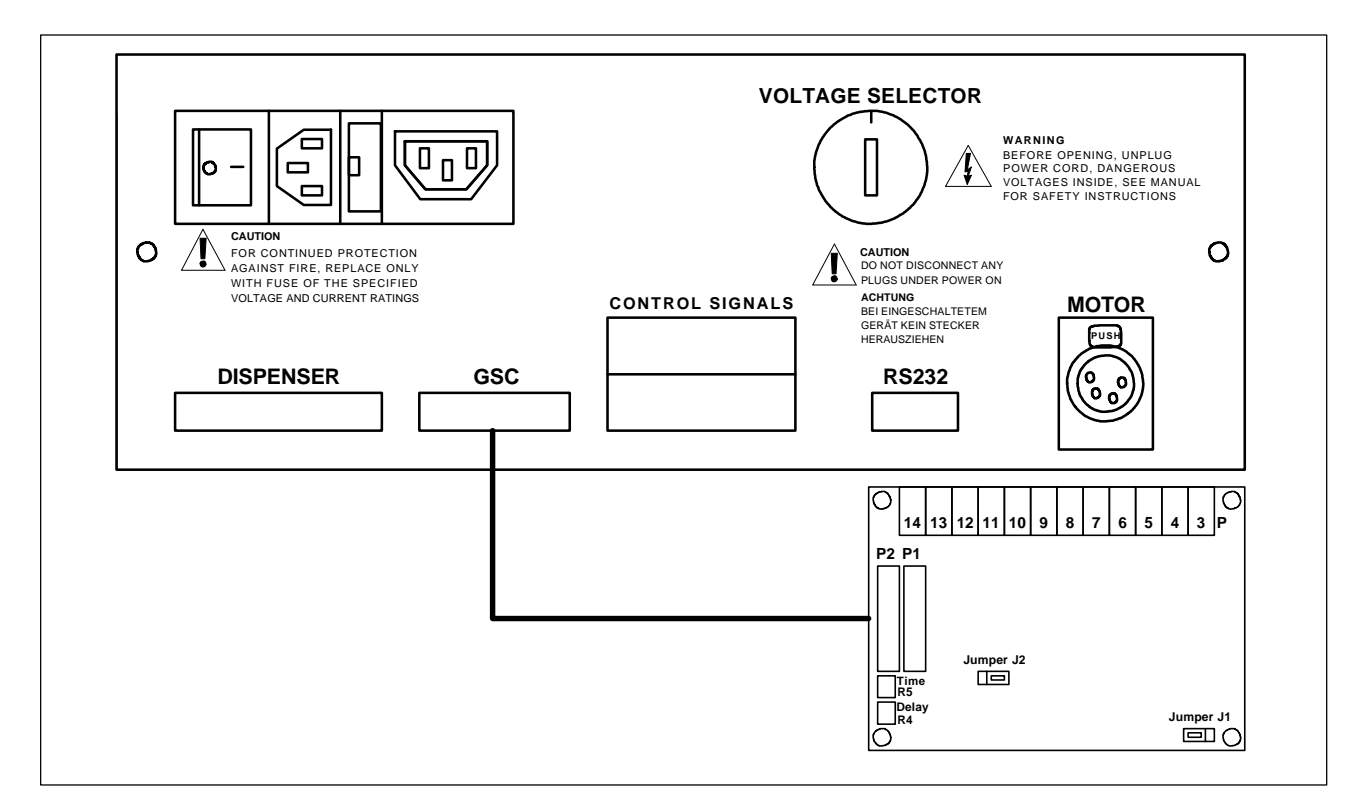

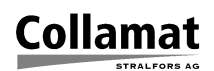

The product scanner must be connected to the air adapter board GS085. A NPN-Type is recommendet. (PNP will not work). The air adapter board GSC1-output must be connected to the GSC2-input of the monitor C9100. For air blast control the FEED-signal must also be wired from the GS085 board to the FEED-connector inside the connector box.

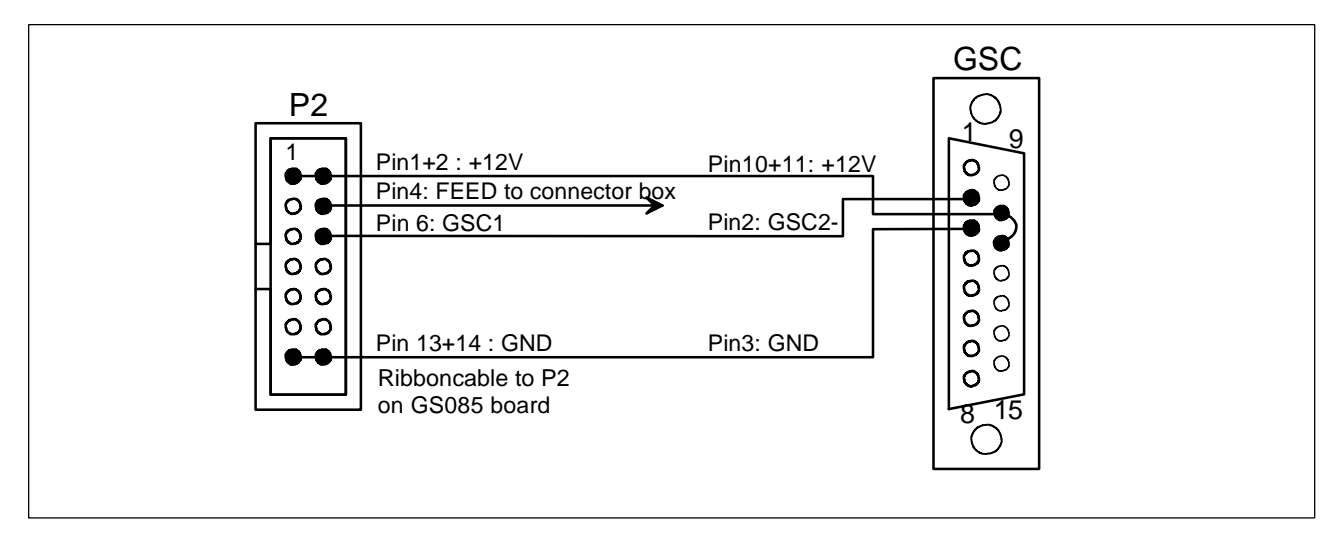

The valves for the air blast tube and the air cylinder are connected to the GS085 board. See the following figure.

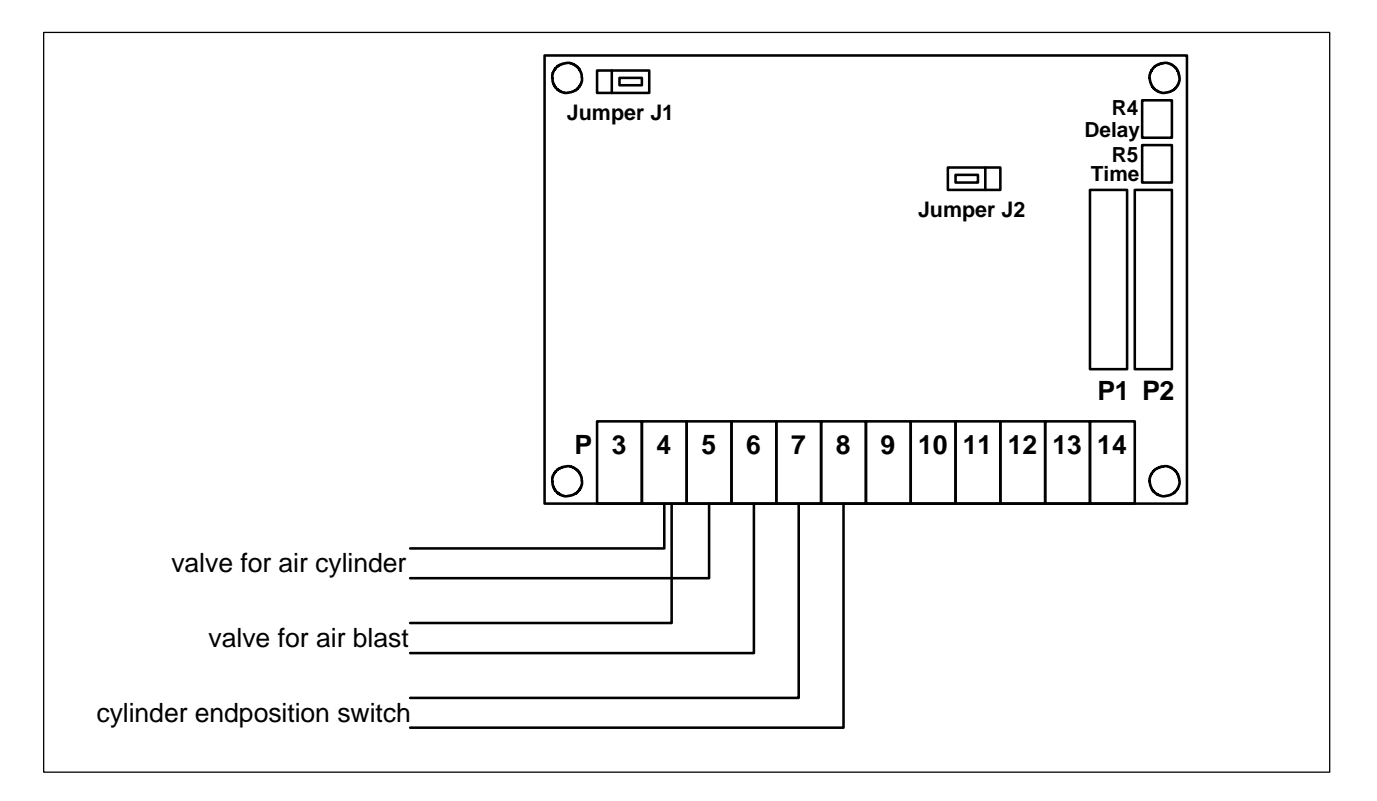

#### **Adjust air cylinder:**

The air supply must be adjusted at the service unit to at least 2 bar. The acting time of the air cylinder can be changed at the trimming potentiometer R5. The start of a label predispensing action can be delayed at the trimming potentiometer R4

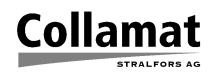

# **7. Password for Monitor C8600/9100**

In case of a lost password the firmware gives two procedures for recovery. One procedure uses the keyboard on the front panel. This procedure causes data loss. The other procedure uses a key switch but the monitor must be opened.

#### **7.1 By keyboard**

First switch power off. Then hold the **ENTER**-key while turning power on. The following message is displayed:

```
Clear memory ! 
Password ####
Discontinue: [ESC]
```
**Note:** 

**Danger:**

Now type in **4148**. The Collamat will clear now the password to **0000.** The data of program number **32** will be set to default values and it will start up with program **32**.

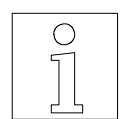

**This function is available since firmware 1.20. Version 1.10....1.13 clears program #1.**

If you type **4147** instead **ALL** programs are set to default values the password is also cleared and program **1** is selected.

This procedure is also helpful to restart a completely misprogrammed Monitor which hangs after power on.

#### **7.2 By key switch**

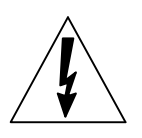

**Before opening the monitor unplug the mains plug. Charged capacitors inside the monitor may lead to shock hazard. After unplugging wait at least 10 seconds before opening the monitor.**

For this procedure the monitor must be opened. On the interface print two jumpers J1 and X9 must be set (Pls. refer also the tech. handbook). Now after power on in the **Configuration** menu **User level** the password can be changed.